# **TOSHIBA V4 プリンタドライバ・インストールガイド(Windows)**

## **I. プリンタドライバのインストール**

### **注意:**

インストールを実行するためには、管理者権限のユーザで Windows にログオンしてください。

1. ダウンロードしたプリンタドライバのアイコンをダブルクリックします。

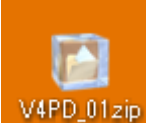

V4PD\_01zip | ※V4PD\_\*\*.zip のファイル名はドライバのバージョンによって変わります。

- 2. 解凍先フォルダを指定した後、[OK]をクリックしてファイルを解凍します。
- 3. 解凍したフォルダを開き、[Installer]フォルダを開いて、**eScSetup.exe** をダブルクリックします。

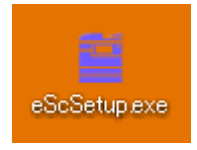

- 4. TOSHIBA Printer and Utility が起動し、ようこそ画面が表示されるので、 [次へ] をクリックします。
- 5. 使用許諾契約の内容を確認して、「使用許諾契約の条項に同意します]を選択し、「次へ]をクリックしま す。
- 6. ポートの選択画面が表示されるので、対象の複合機を選択し、[インストール]をクリックします。

### **注意:**

「プリンタが見つかりませんでした。」というメッセージが表示されて、対象の複合機が表示されない場合は、[次へ] をクリックして、以下の「複合機が表示されない場合」の手順に従ってください。

#### **補足:**

「このプリンタを通常使うプリンタに設定しますか?」と表示された場合は、インストール中のプリンタドライバを標準で 使うかどうかを選択してください。

- 7. [TOSHIBA V4 Printer ウィザードを完了しました。]と表示されたら、[完了]をクリックします。
- 8. 続けて、「Toshiba Print Experience」のインストールが必要です。「Ⅱ.Toshiba Print Experience のイン ストール」を参照してください。

### **複合機が表示されない場合**

- 1. ポートの選択画面で[ローカルポート]を選択し、[LPT1]を選択して、[インストール]をクリックします。
- 2. [完了]をクリックします。
- 3. 画面左下で右クリックして、 [コントロールパネル] → [デバイスとプリンター] をクリックして、プリンタフォルダを開き ます。
- 4. インストールしたプリンタドライバを右クリックして、「プリンターのプロパティ]をクリックします。
- 5. [ポート] タブを選択し、[ポートの追加] をクリックします。
- 6. [Standard TCP/IP Port]を選択し、[新しいポート]をクリックします。
- 7. [次へ]をクリックします。
- 8. [プリンター名または IP アドレス] ボックスに対象の複合機の IP アドレスを入力し、[次へ] をクリックします。
- 9. [完了]をクリックします。
- 10. [閉じる]をクリックし、[プリンターポート]画面を閉じます。
- 11. 追加したポートが印刷に使用するポートとしてチェックされていることを確認します。
- 12. [適用]をクリックします。
- 13. [OK] をクリックし、設定を保存します。

# **II. Toshiba Print Experience のインストール**

### **注意:**

ストアアプリから印刷する際に V4 プリンタドライバの印刷機能を利用するためには、関連するストアアプリ「Toshiba Print Experience」のインストールが必要です。

Microsoft アカウントとの関連付けがされていれば、V4 プリンタドライバをインストールすることで、「Toshiba Print Experience」が自動的にインストールされます。

もしインストールされない場合は、Windows ストアからインストールしてください。

1. 「Toshiba Print Experience」がインストールされると、スタート画面に以下のように表示されます。

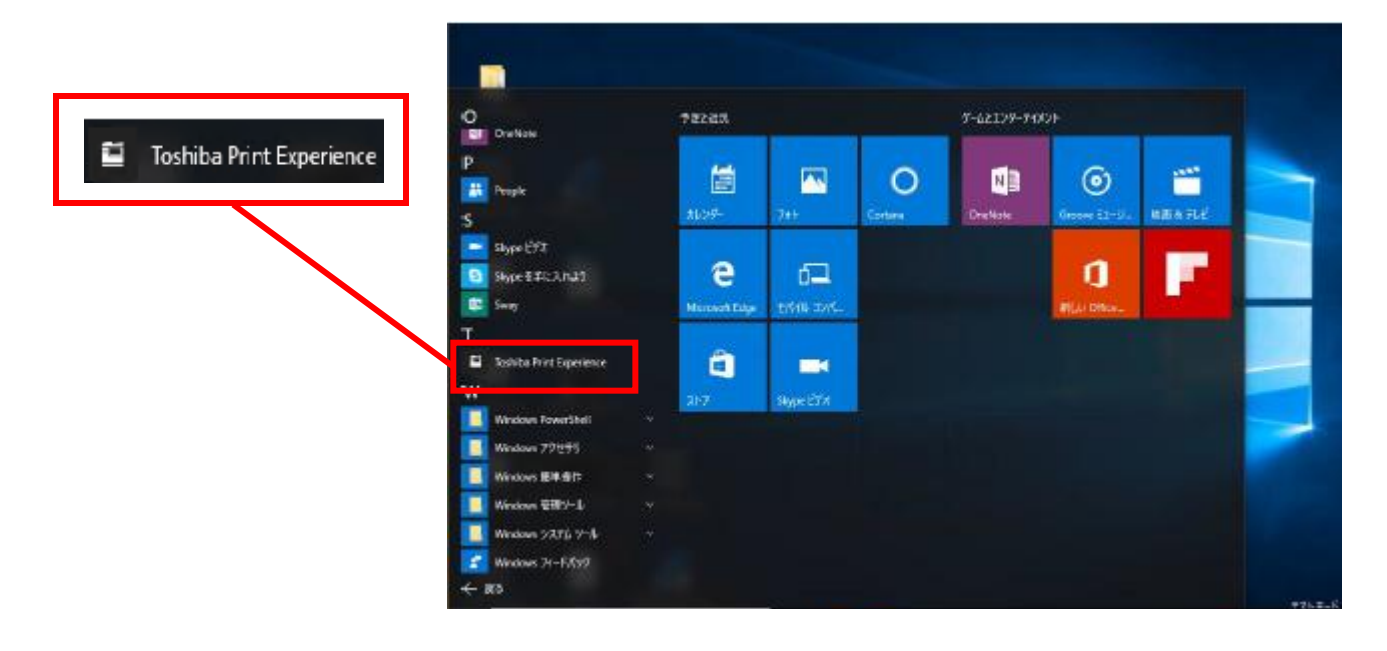

2. 「Toshiba Print Experience」のインストール前後で、ストアアプリからの印刷設定画面は以下のように切り替わ ります。

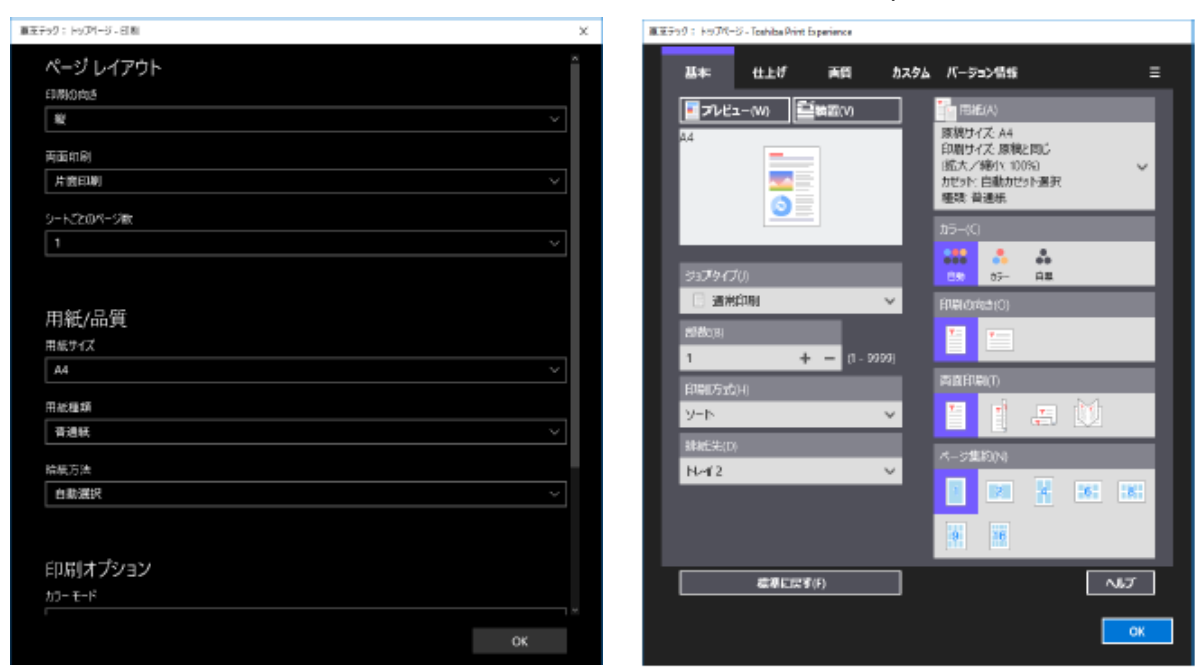

「Toshiba Print Experience」インストール前 「Toshiba Print Experience」インストール後

3. ストアアプリから印刷を行う際に、インストール後の画面になっていることを確認ください。「Toshiba Print Experience」インストール後に印刷設定画面が切り替わらない場合は、サービスエンジニアにご相談ください。

# **III. Toshiba Print Experience のアンインストール**

1. スタート画面の「Toshiba Print Experience」を右クリックして、[アンインストール]をクリックします。

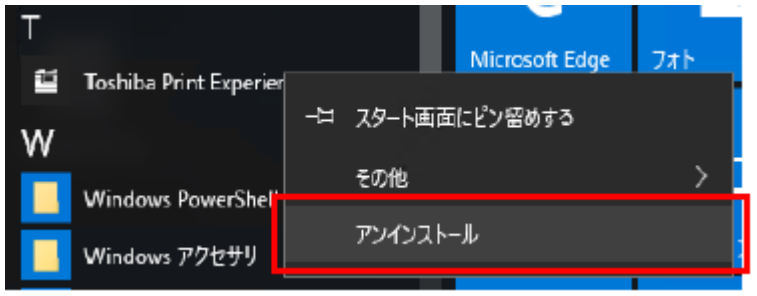

2. [アンインストール]をクリックします。

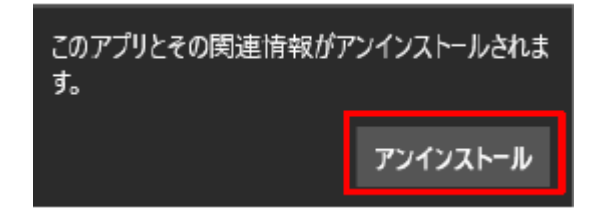

本書に掲載されている会社名/製品名は、それぞれの会社の商標または登録商標です。

©2016 TOSHIBA TEC CORPORATION All rights reserved